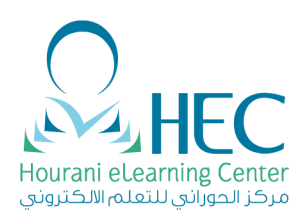

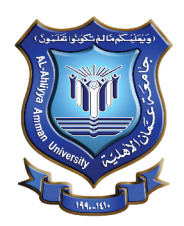

# **HOW TO CREATE A BLENDED ONLINE COURSE**

# **DEVELOPING NEW COURSE REQUIREMENTS**

- **COURSE SYLLABUS** ( From QA)
- **LIST OF TOPICS**
- **COURSE CALENDAR** (course road map/matrix) **WITH THE ASSIGNED ACTIVITIES**
- **A MOODLE ACCOUNT** (user name and password)
- **SOFT COPY OF COURSE REFERENCES**

## **STEPS TO CREATE A BLENDED COURSE**

#### **A. Activate your course in Moodle**

- 1. Login to your **Moodle account**.
- 2. You will find your course in **"my courses"** list or if not just search using course name.
- 3. Click the button **"Turn editing on"**.

Rcellence i

- 4. Add your **course summary** as explained in the user manual by the action **"insert label"** from **"add resources"** using the appropriate format.
- 5. In the same block **"block no. zero"** add your course **syllabus\_QA** using **"insert file"** from **"add resources"**.
- 6. Add your chapter or unit titles starting from block 1 and continue using the other blocks using the template related to your faculty color by "insert label from **"add resources"**.
- 7. Add unit subtitles under each chapter title in each block using **"insert label"** from **"add resources"**, and note that each subtitle should be alone in one **"insert label"**.
- 8. Ask and encourage your students to **login to Moodle** and **enroll the course**.
- 9. For more information click here: **Moodle manual Step one.**

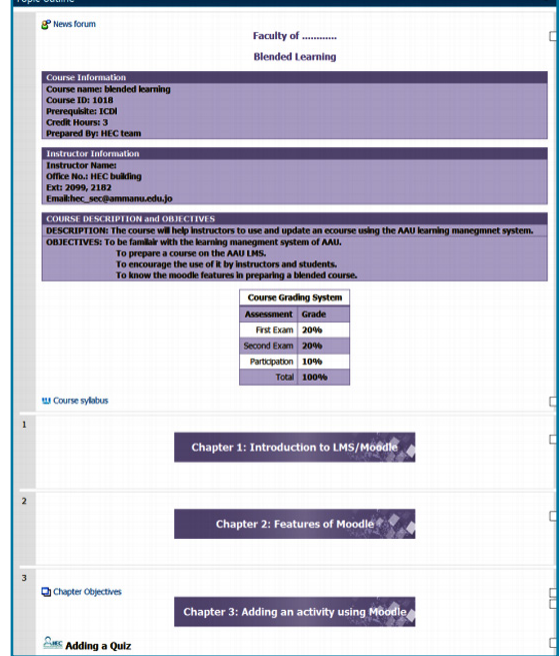

Hourani e-learning Center Phone: +962 5 3500211<br>Ext:2099, 2182 hec sec@ammanu.edu.jo www.hec.ammanu.edu.jo

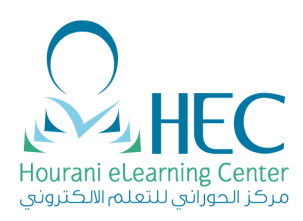

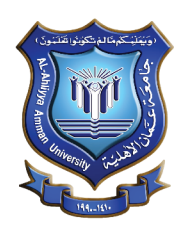

Hourani e-learning Center Phone: +962 5 3500211<br>Ext:2099, 2182 hec sec@ammanu.edu.jo www.hec.ammanu.edu.jo

#### **B. Add your course resources**

- 1. Add your learning objectives for each chapter using **"insert page"**  from **"add resources".**
- 2. Enrich your course by adding learning materials as **(pdf, doc, ppt, flash, flv, images, web link, audio, video…)** using **"insert file"** from **"add resources"**.
- 3. HEC can develop **"Learning Object (LO)"** for your course

 **Learning object** - is a complete independent explanation and evaluation of a specific topic. A complete LO consists of an Introduction, explanation of the Idea and evaluating the information received.

4. For more information click here: **Moodle manual - Step two.**

#### **C. Make your course interactive**

1. Add interactive activities using **"add activity"** such as :

 *QUIZES (Provide Questions, Correct Answers,Feedback for all Answers) Drag& Drop Matching Multiple Choice Short Answer Essay True or False*

**WIKI**–Students can edit and work a shared document (like Wikipedia)

**FORUM**– Students and the teacher can discuss a specific topic and share their Ideas (Provide a topic for discussion)

 **ASSIGNMENTS** –Teachers can give assignments to students and they can submit their assignments online for the teacher to evaluate it. (Provide assignments.)

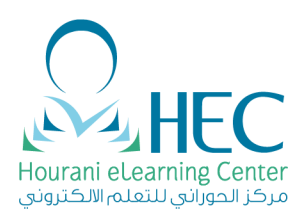

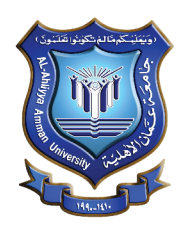

- 2. Use the ready to use **"HEC interactive game templates"** such as *millionaire game, jeopardy, Pyramid, Drag and drop*, Click n learn etc
- 3. All of the above said activities and assignments are tracked and recorded in Moodle.
- 4. You can create groups of students for collaborative learning such as case study, problem solving or project based learning.
- 5. For more information click here: **Moodle manual Step three.**

## **D. Course Evaluation**

- 1. Make use of all above listed resources and activities as much as you can, to make your course information rich and interactive.
- 2. Blended courses will be evaluated technically and academically based on approved criteria & procedures by the committee.
- 3. The approved course will be listed as blended course in the registration department system.
- 4. All the courses will be evaluated and reported periodically.

**For more info contact** Hourani e-learning Center

 Phone: +962 5 3500211 Ext: 2099, 2182 Bldg: A-211

> **hec\_sec@ammanu.edu.jo www.hec.ammanu.edu.jo**

<u>xcellence</u>

Hourani e-learning Center Phone: +962 5 3500211<br>Ext:2099, 2182 hec\_sec@ammanu.edu.jo www.hec.ammanu.edu.jo